**Accessing** *e***QIP**

1. Open your internet browser and enter the following URL website address:

**[www.opm.gov/e-qip/](http://www.opm.gov/e-qip/)**

2. The *e*-QIP Gateway Page will appear. Scroll down and click the link labeled "**ENTER** *e***QIP APPLICANT SITE**."

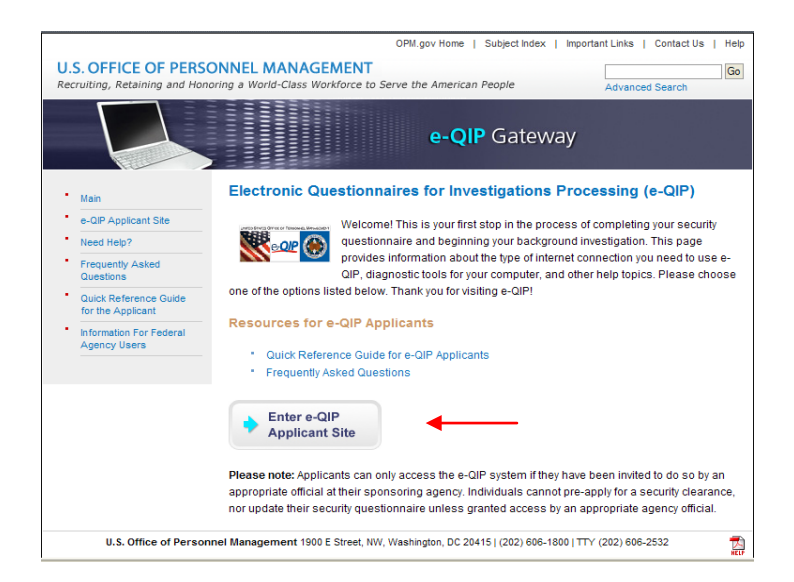

3. A "browser checker" utility will automatically run and test your computer for *e*-QIP compatibility. Click the "**CONTINUE"** button to proceed to the application. (If you are unable to connect to the eQIP login screen after clicking the CONTINUE button, follow the detailed directions listed below the CONTINUE button to ensure that two specific features are available and activated within your browser. Once done, click on the CONTINUE button again.)

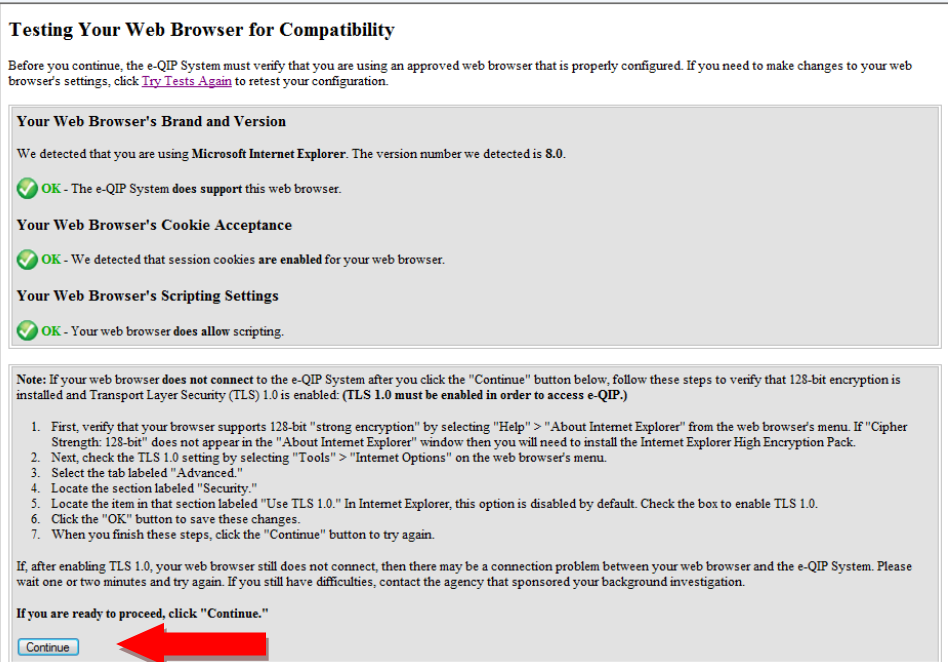

4. A Security Alert box may appear, asking "Do you want to proceed?" If it does, click the "**YES"** button with the mouse, or type <CTRL Y> to continue.

## 5. REGISTER FOR A USERNAME AND PASSWORD / ANSWER GOLDEN QUESTIONS:

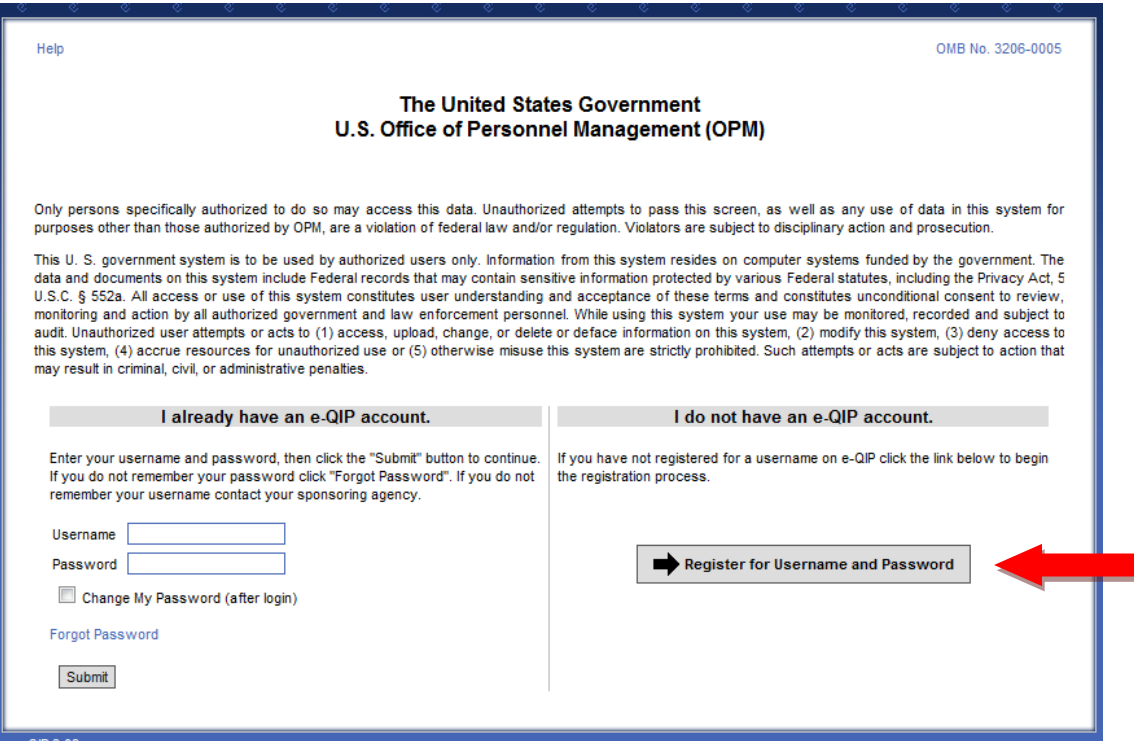

- a. Click on "REGISTER FOR USERNAME AND PASSWORD
- b. Enter SSN
- c. Initially you'll be asked to answer three default "Golden Questions."

**-It is HIGHLY recommended that you click the checkbox entitled "Allow me to see My Golden Answers as I type them," so that you can make sure that you are typing the correct answers.**

-The Golden questions will be 1) your last name (type in your last name), 2) the year you were born (type in the year that you were born), 3) the city where you were born. (**DO NOT TYPE THE ACTUAL CITY WHERE YOU WERE BORN --- YOU MUST TYPE IN THE WORD "unknown" in lower case).**

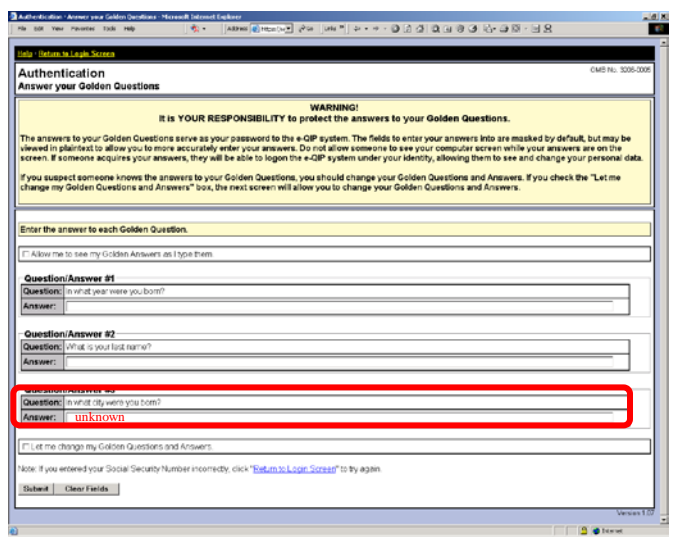

d. Set up a Username and Password.

e. Create new Challenge questions/answers. (These will be used to reset password if you forget your PASSWORD)

NOTE: If you forget your USERNAME you will have to call the DSS helpdesk at 1-888-282-7682. Choose option #1 Account lockouts/resets option, then select #2 Golden Questions reset option.

After initial registration, username and password will be all that is needed to access eQIP.

6. Click the link that says: "**Enter Your Data**."

 $\blacksquare$ 

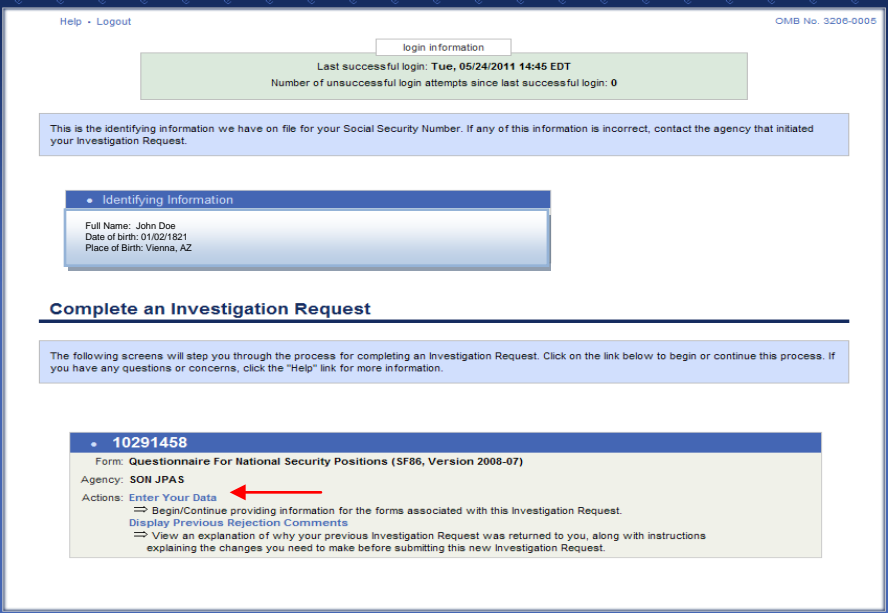

- 7. Complete the SF-86 questions and save as instructed. Validation of your data will occur after every screen save.
- 8. Review your completed form for accuracy by clicking the display button in the upper left hand corner. You may also save this REVIEW COPY for your own records at this time.

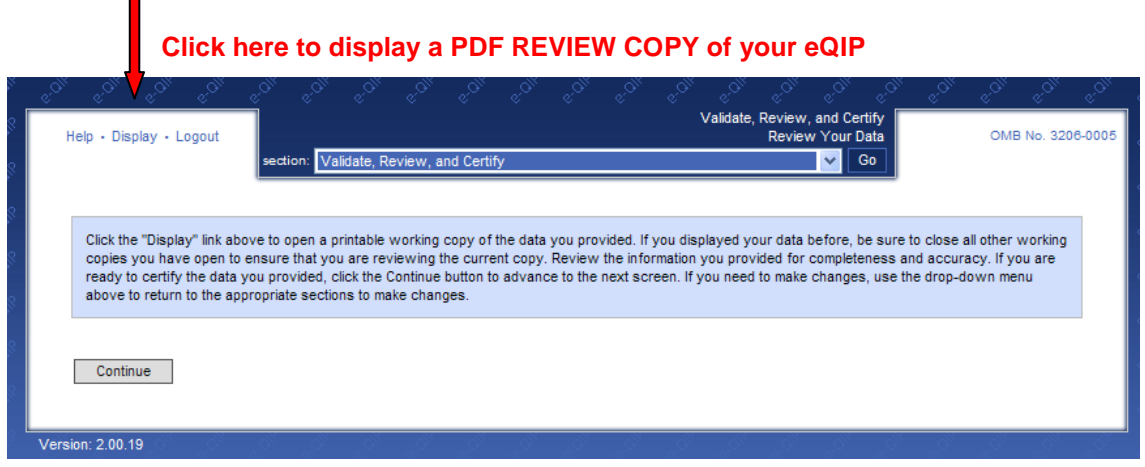

After your review, correct errors as necessary. Perform the validation step to catch any remaining errors. Repeat the review/correct/validate processes until there are no validation errors and you see no errors when viewing your REVIEW COPY.

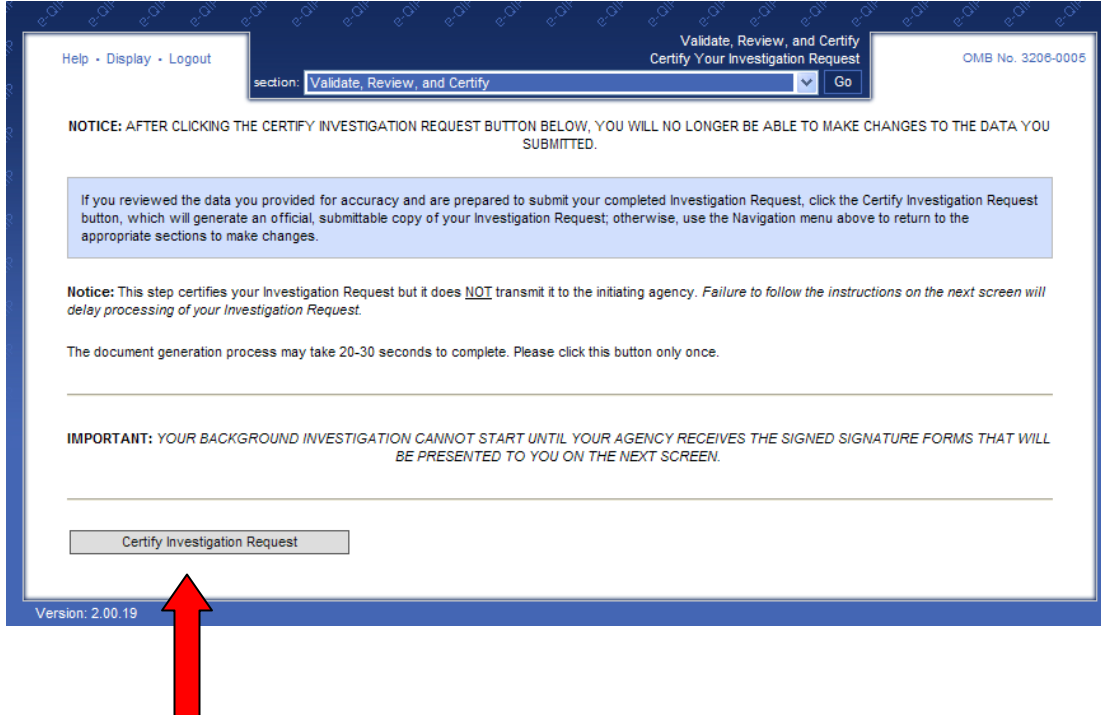

- 9. If you are ready to officially certify your form, click the "certify investigation request" button here. **Once you click this button you will be locked out of "edit mode" and will be forced to release/transmit to agency.**
- 10. Read and click continue on to the following screens:

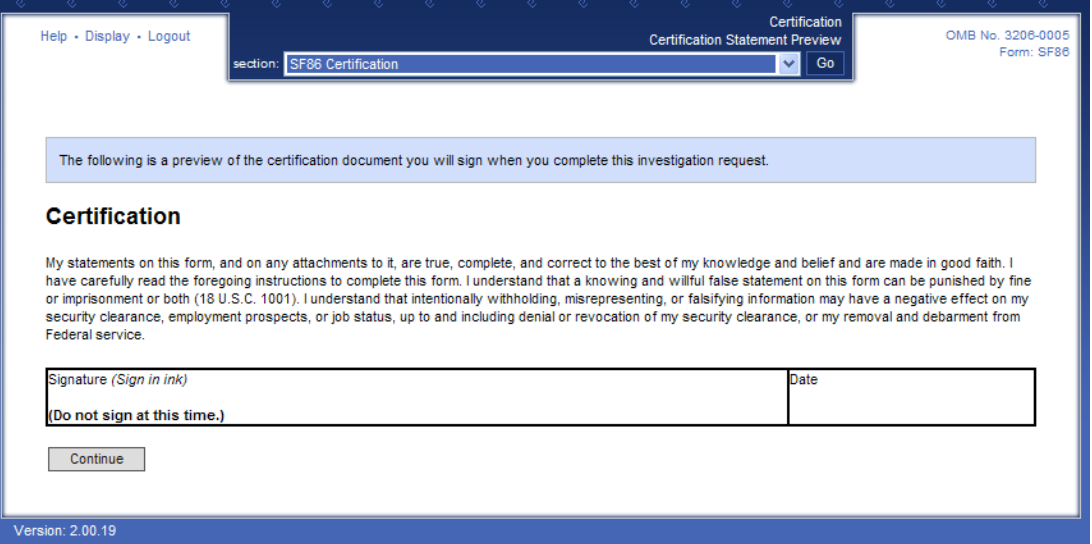

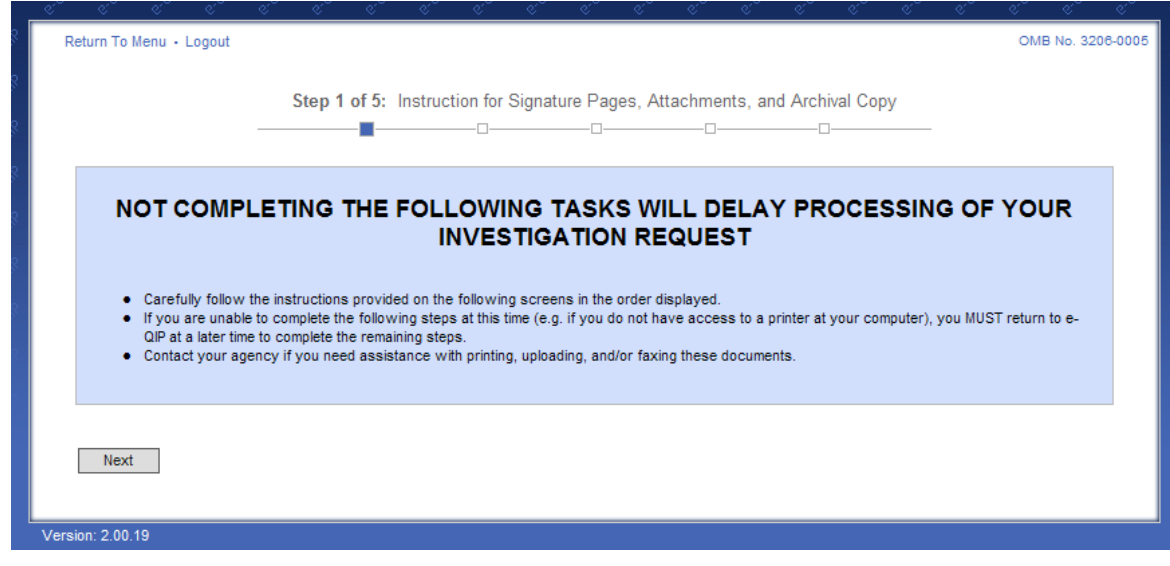

11. Once you have read the information above click next to proceed to the next screen.

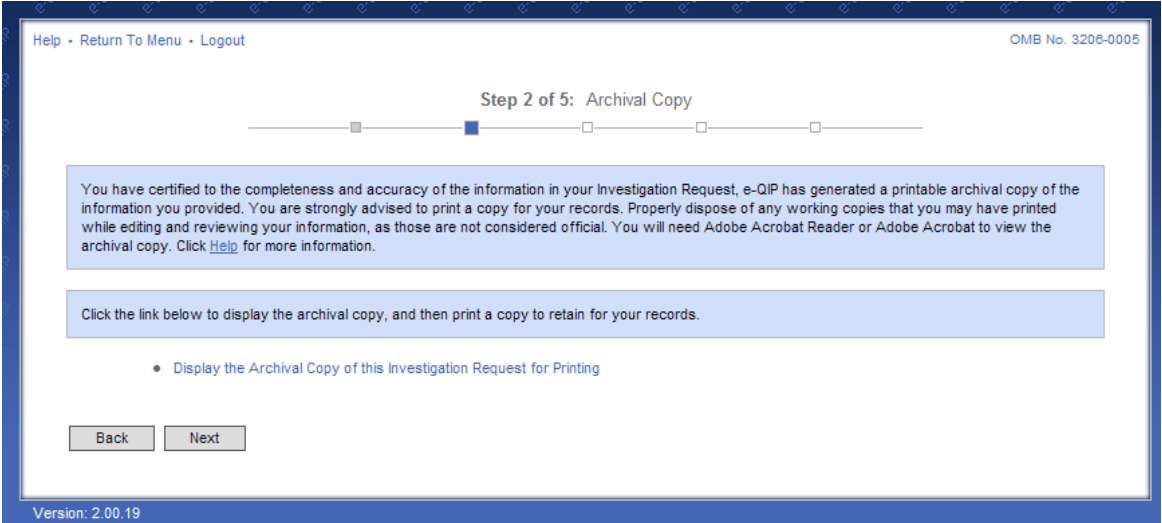

12. This screen gives you a final option to print a copy of your eQIP for your records (please do not send this copy to your security officer, unless requested). If you have difficulty opening the forms to print, right click on the link, choose **SAVE AS**, and then save the file on your computer. Open up the Adobe Acrobat reader program separately in its own window (not through Internet Explorer), and then open the file you saved in order to print it out.

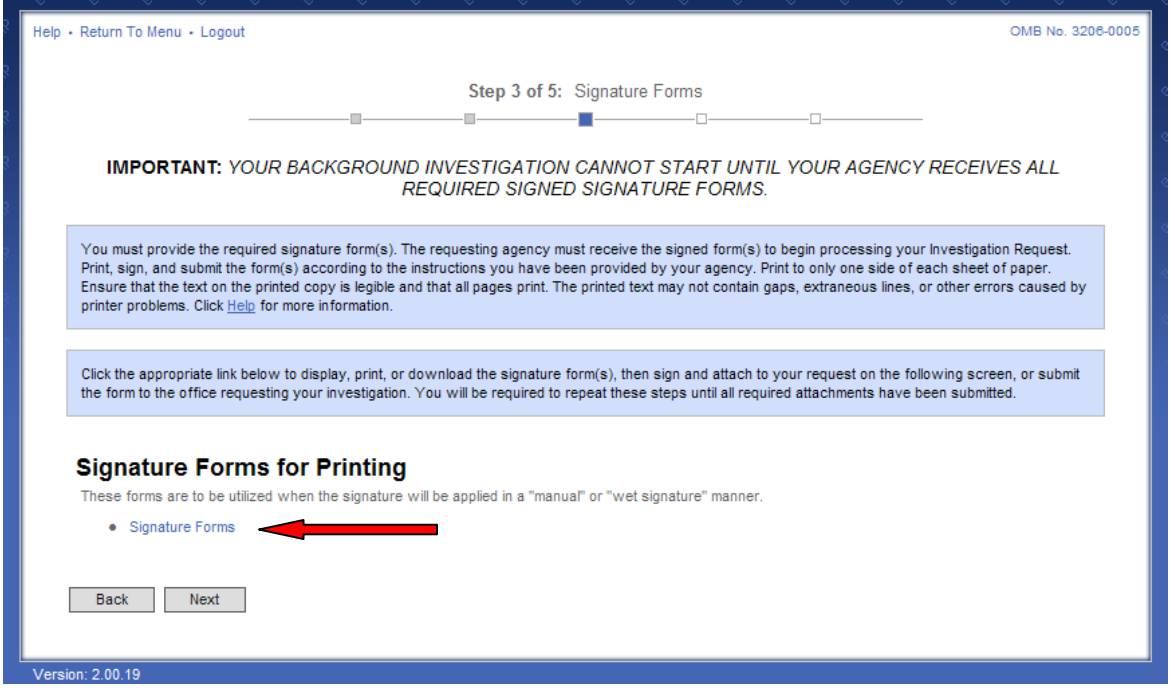

- 13. Once you've certified your eQIP, print out the release forms and certification for your signature. These signature forms will be retained by the Security Organization.
- 14. Once you've printed out the signature forms, click next.

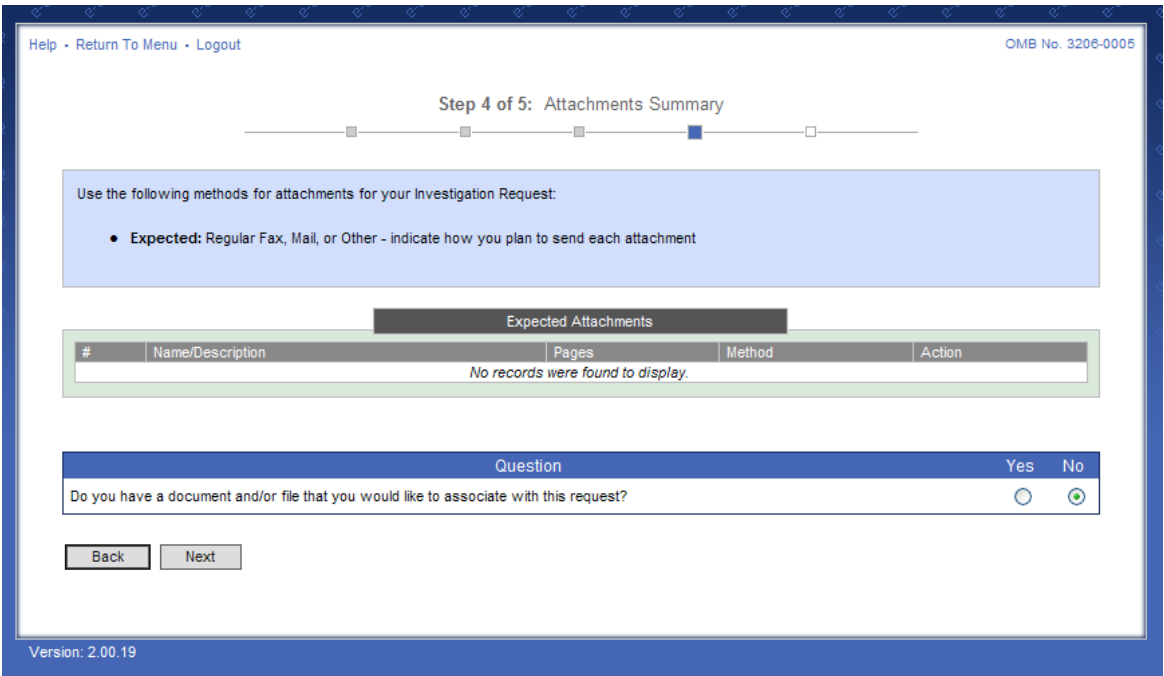

15. **Listing Expected Attachments. DO NOT UPLOAD YOUR SIGNED eQIP SIGNATURE SHEETS HERE.** You will receive instructions from your PSC point of contact on what to do with your signature sheets once your eQIP has been reviewed for additions and corrections.

16. Next, select the release request/transmit to Agency button.

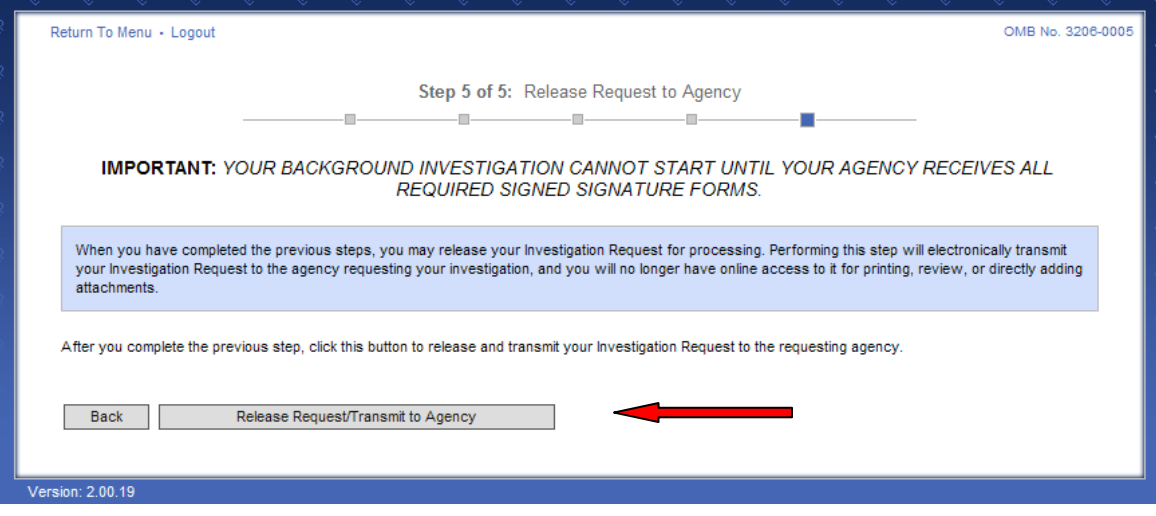

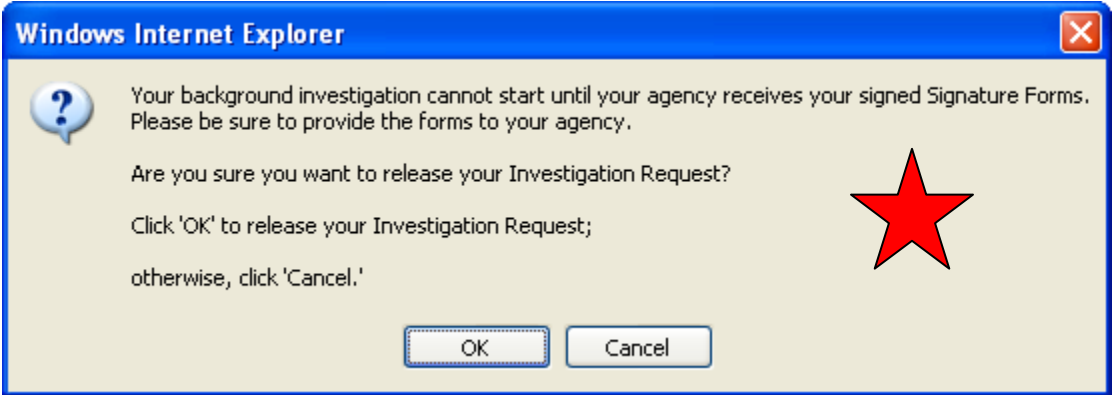

Select ok here. Your security person will request your signature pages once your eQIP has been reviewed for additions and corrections.

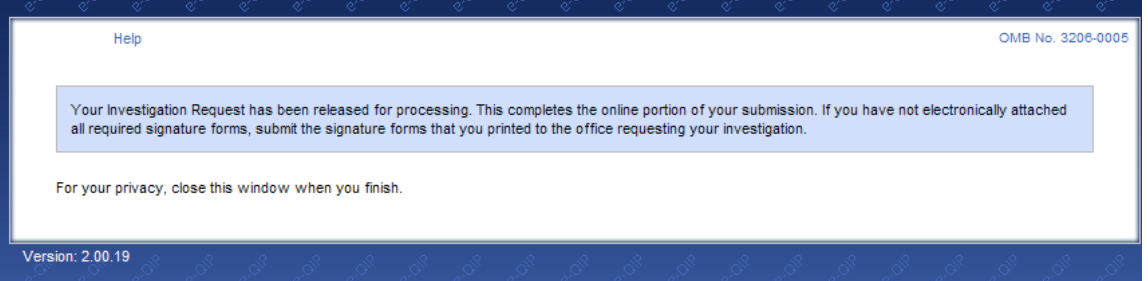

- **17.** If you do not see this screen above, you have not released your eQIP completely. **Note: All applicant release/transmit actions prior to 7:00pm will not be accessible/visible to reviewers until the following business day.**
- 18. FSO/PSC will review your eQIP electronically and notify you if you need to make changes in eQIP. If all is acceptable, FSO/PSC will transmit your questionnaire to PSMO along with your signature pages. PSMO will do a preliminary review for acceptance. If PSMO rejects the questionnaire, your FSO will be notified in JPAS, & you'll be required to complete the requested changes. If accepted, your questionnaire will be sent to OPM for investigation and your FSO will be notified in JPAS.

Please note that the Feb 2006 NISPOM 2-202 requires a security review of the SF86 before final electronic submittal. Security will go online through JPAS and review your questionnaire for accuracy and completeness. **It is a requirement that you be informed that:** This review of information is for adequacy and completeness only. The information contained in your Personnel Security Questionnaire will be used for no other purpose within the organization, and will be protected by section 552a of title 5, United States Code, "Privacy Act of 1975."

For additional information on using the eQIP system and completing your PSQ, go to the main eQIP webpage at [www.opm.gov/e-qip/](http://www.opm.gov/e-qip/) and view

## **Resources for e-QIP Applicants**

[Quick Reference Guide for e-QIP Applicants](http://www.opm.gov/e-qip/reference.asp) [Frequently Asked Questions](http://www.opm.gov/e-qip/faq.asp)

## **IMPORTANT ADVICE / COMMON MISTAKES**

- 1. EVERYONE IS REQUIRED TO PROVIDE 10 YEARS OF HISTORY
- 2. **Employment:** Make sure to list the current company requiring your clearance as your present employer with job location and present supervisor at that site.
- 3. **Selective Service:** Males born after Dec. 31, 1959 must list Selective Service Number. Note, this number is different than your Social Security Number. If you need your Selective Service Number call 1-847-688-6888 or visit http://www.sss.gov/ to obtain it.
- 4. **Relatives:** Include all that apply from the list in the question **(**LIVING **or DECEASED)**
- **5. Psychological and Emotional Health -** Victims of sexual assault who have consulted with a health care professional regarding an emotional or mental health condition during this period strictly in relation to the sexual assault should answer question 21 – 'No'
- 6. **Financial:** provide account numbers and debt amount(s), indicate if still outstanding. Provide comments in remarks section if needed.